### 事業所単位抵触日マスタ 事業所単位抵触日マスタとは とは

事業所単位抵触日マスタ 事業所単位抵触日マスタでは、事業所単位抵触日マスタ 事業所単位抵触日マスタ事業所単位抵触日マスタの登録や、登録した情報の変更、削除を⾏います。 の登録や、登録した情報の変更、削除を⾏います。の登録や、登録した情報の変更、削除を⾏います。 事業所単位抵触日マスタでは、事業所単位抵触日マスタの登録や、登録した情報の変更、削除を行います。<br>事業所単位抵触日マスタへ予め事業所及び抵触日を登録することで、派遣照会依頼や契約情報作成時に、事 業所検索を行なうことで抵触日を検索人力することが可能となります。

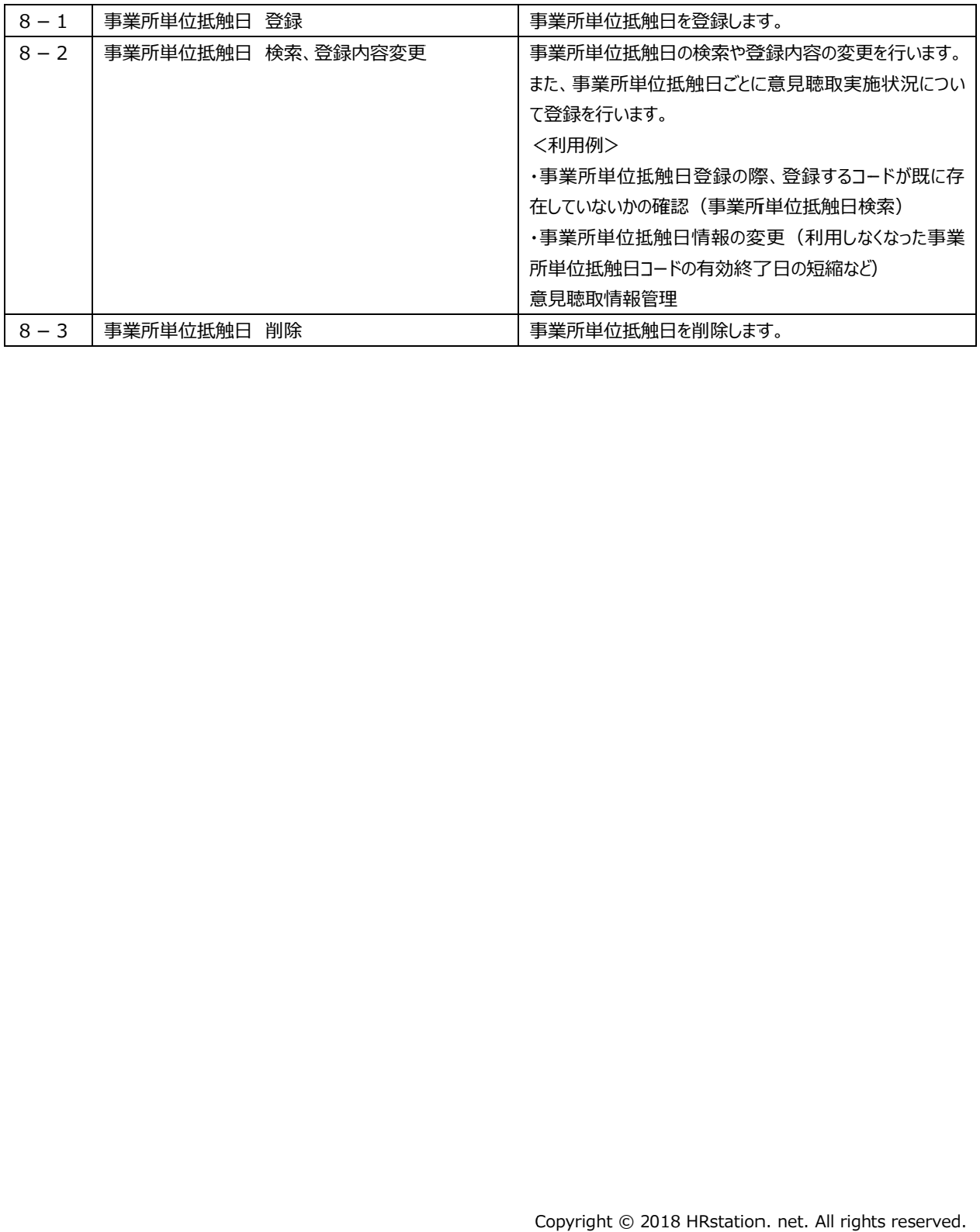

#### 8-1 事業所単位抵触日 事業所単位抵触日 登録

#### 事業所単位抵触日 事業所単位抵触日を登録します。

登録する事業所単位抵触日 事業所単位抵触日が既に存在していないか、あらかじめ**8-2 事業所単位抵触日 事業所単位抵触日**<mark>録内容変更▶事業所単位抵触日 検索</mark>にて確認してください。既に登録されている事業所単位抵触日コードで <mark>録内容変更▶事業所単位抵触日 検索</mark>にて確認してください。既に登録されている事業所単位抵触日コードで<br>重複して登録した場合、先に登録されていた事業所単位抵触日は自動的に作業日前日までの有効期限となり、 重複して新たに登録した 重複して新たに登録した事業所単位抵触日 事業所単位抵触日の情報に書き換えられます。 **録内容変更▶事業所単位抵触日 検索**にて確認してくたさい。既に登録されている事業所単位抵触日コードで<br>重複して登録した場合、先に登録されていた事業所単位抵触日は自動的に作業日前日までの有効期限となり、<br>重複して新たに登録した事業所単位抵触日の情報に書き換えられます。<br>[**事業所単位抵触日 登録**]をクリックして、**事業所単位抵触日マスタ登録**画面にて、必要項目を入力します。

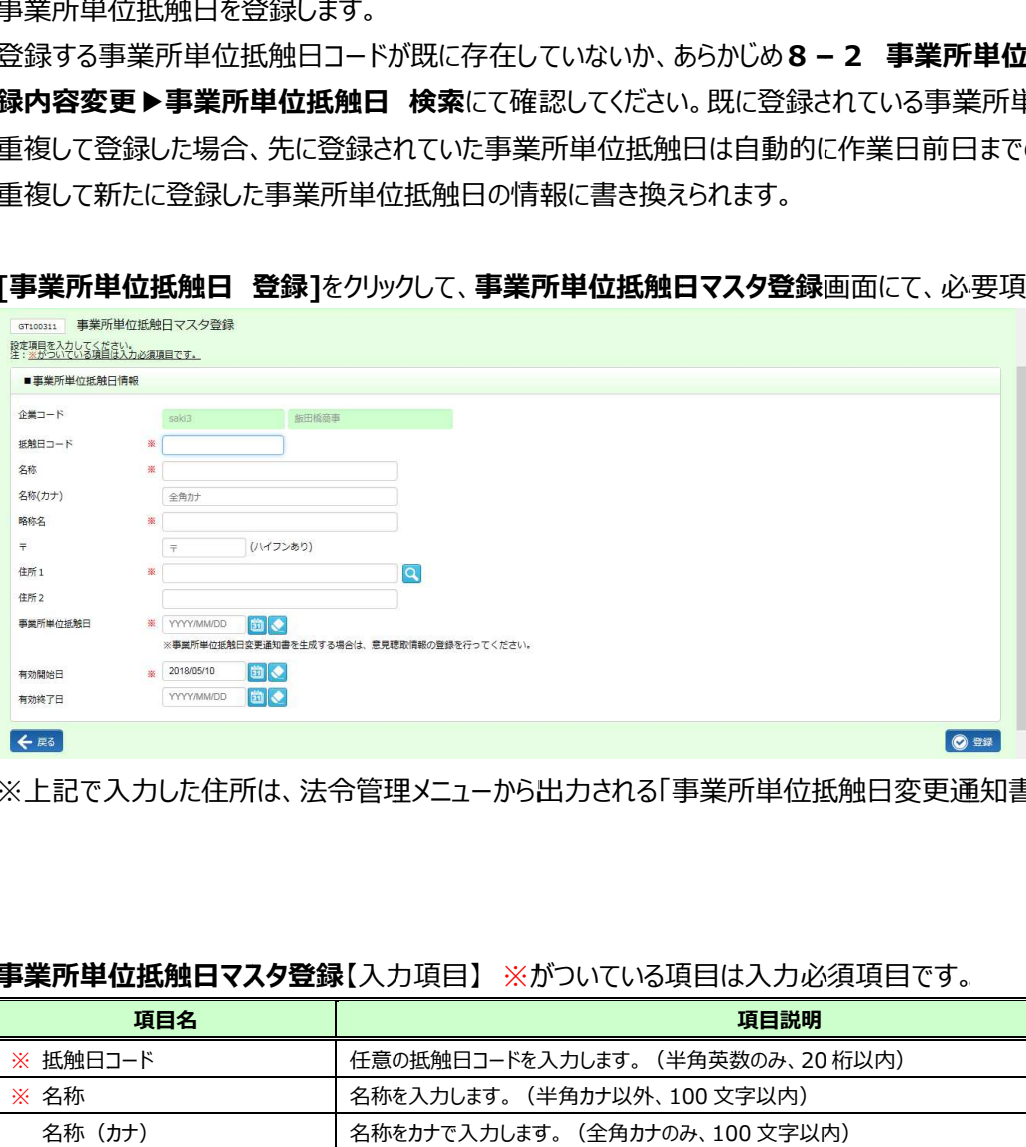

※上記で人力した住所は、法令管埋メニューから出力される「事業所単位抵触日変更通知書」に反映されます。

# ※上記で人力した住所は、法令管埋メニューから出力される「事業所単位抵触日変更通知書」に反映されます。<br><br>**事業所単位抵触日マスタ登録**【入力項目】 ※がついている項目は入力必須項目です。

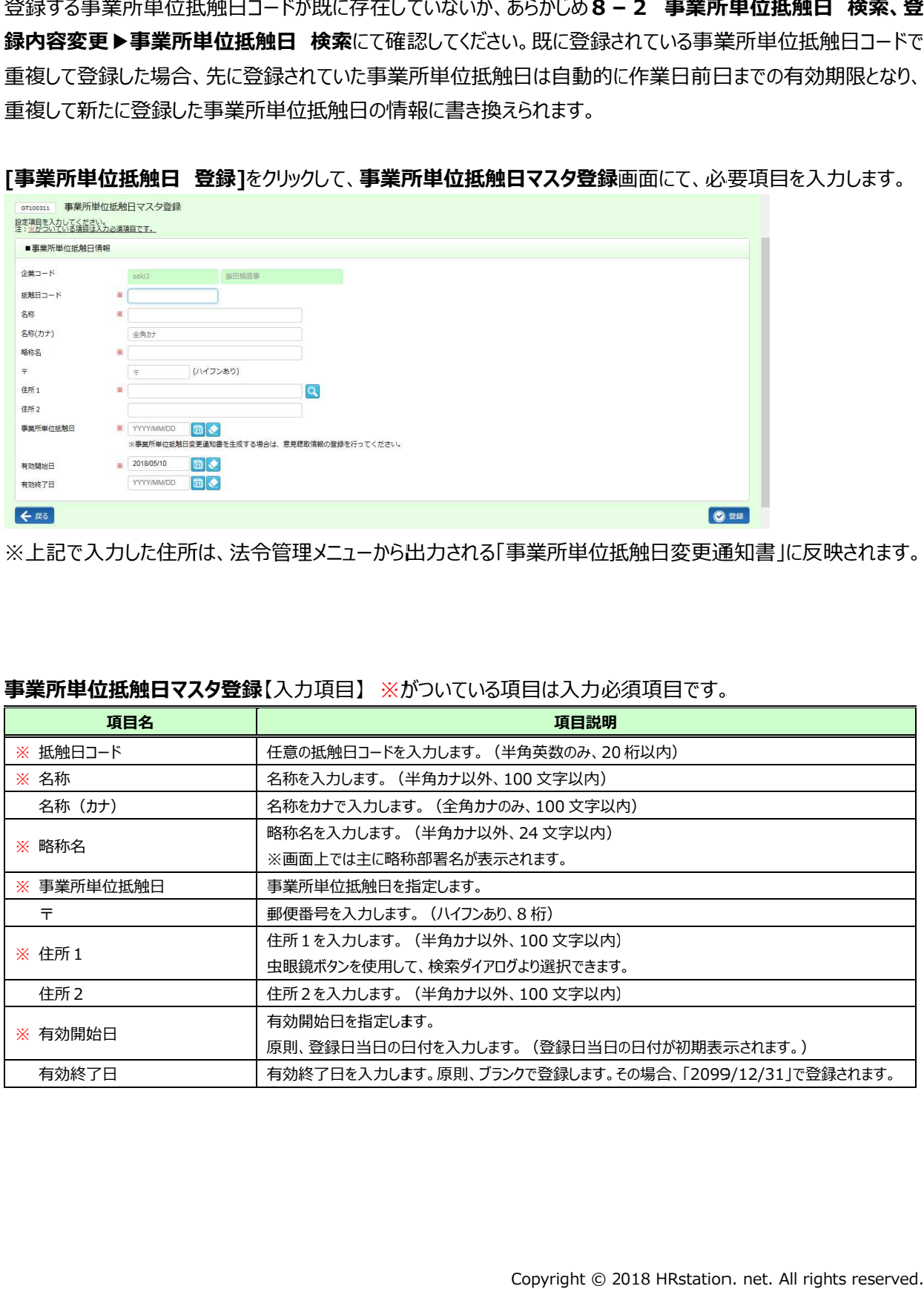

#### 8-1 事業所単位抵触日 事業所単位抵触日 登録

#### 人力内容を確認して◎☞をクリックします。

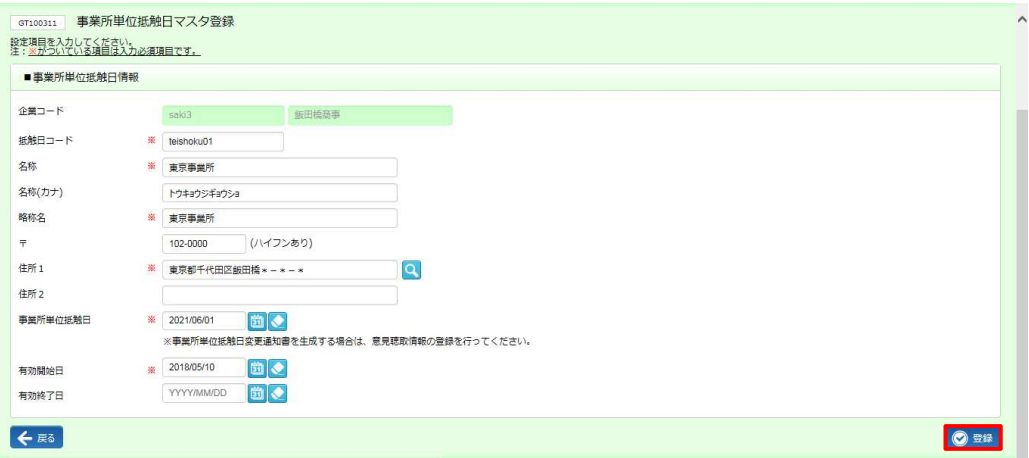

#### 登録が完了しました。以下のメッセージが表示されますので ∝ をクリックします。

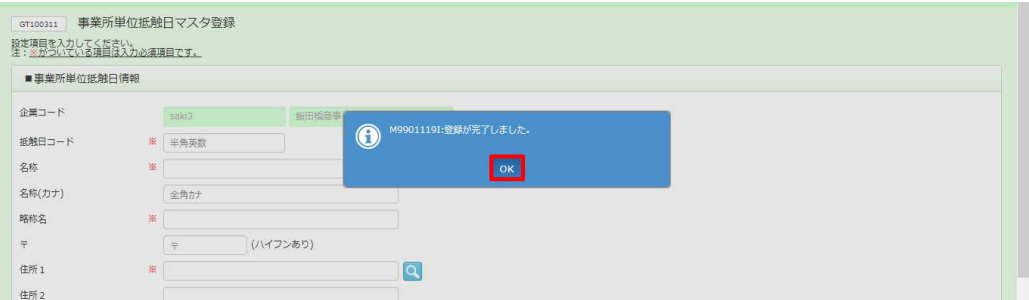

**8-2 事業所単位抵触日 検索、登録内容変更▶ 検索、登録内容変更▶ 検索、登録内容変更▶事業所単位抵触日 事業所単位抵触日事業所単位抵触日検索**にて、登録内容を確認してくだ さい。

#### 8-2 事業所単位抵触日 事業所単位抵触日 検索、 検索、登録内容変更 登録内容変更

## **▶事業所単位抵触日 事業所単位抵触日検索**

事業所単位抵触日 事業所単位抵触日マスタの検索を⾏ マスタの検索を⾏マスタの検索を⾏います。

 $[$ 事業所単位抵触日 検索]をクリックして、事業所単位抵触日マスター覧画面を表示します。

必要に応じて検索条件を指定し、ይ<u>☆☆</u>ガックすると派遣先部署検索結果一覧が表示されます。

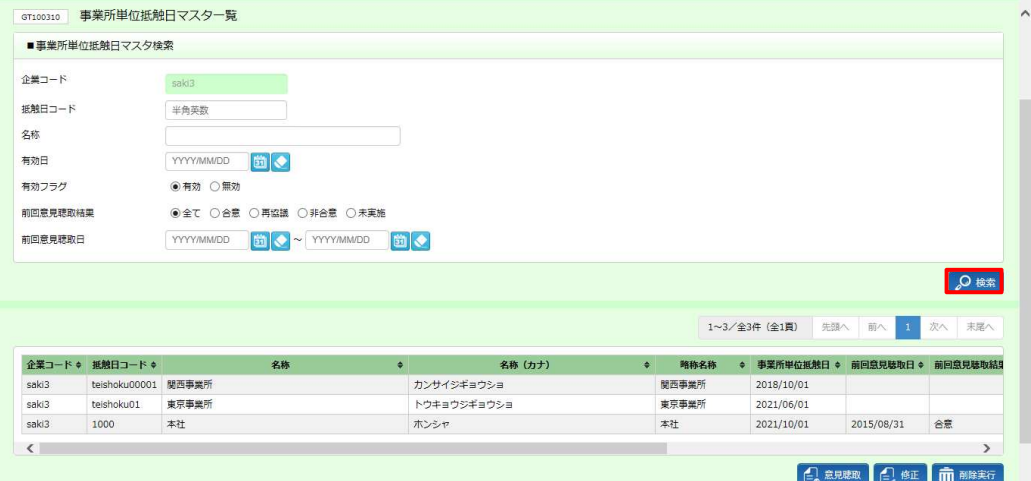

※表示件数が 15 件を超える場合、複数ページに分かれて表示されます。

検索結果⼀覧右上の「次へ」を押下することでページを切り替えることが可能です。 件を超える場合、複数ページに分かれて表示されます。<br>|上の「次へ」を押下することでページを切り替えることが可<br><br><br>**ヨマスター覧**【画面項目】

#### **事業所単位抵触日 事業所単位抵触日マスタ一覧 マスタ一覧**【画⾯項目】

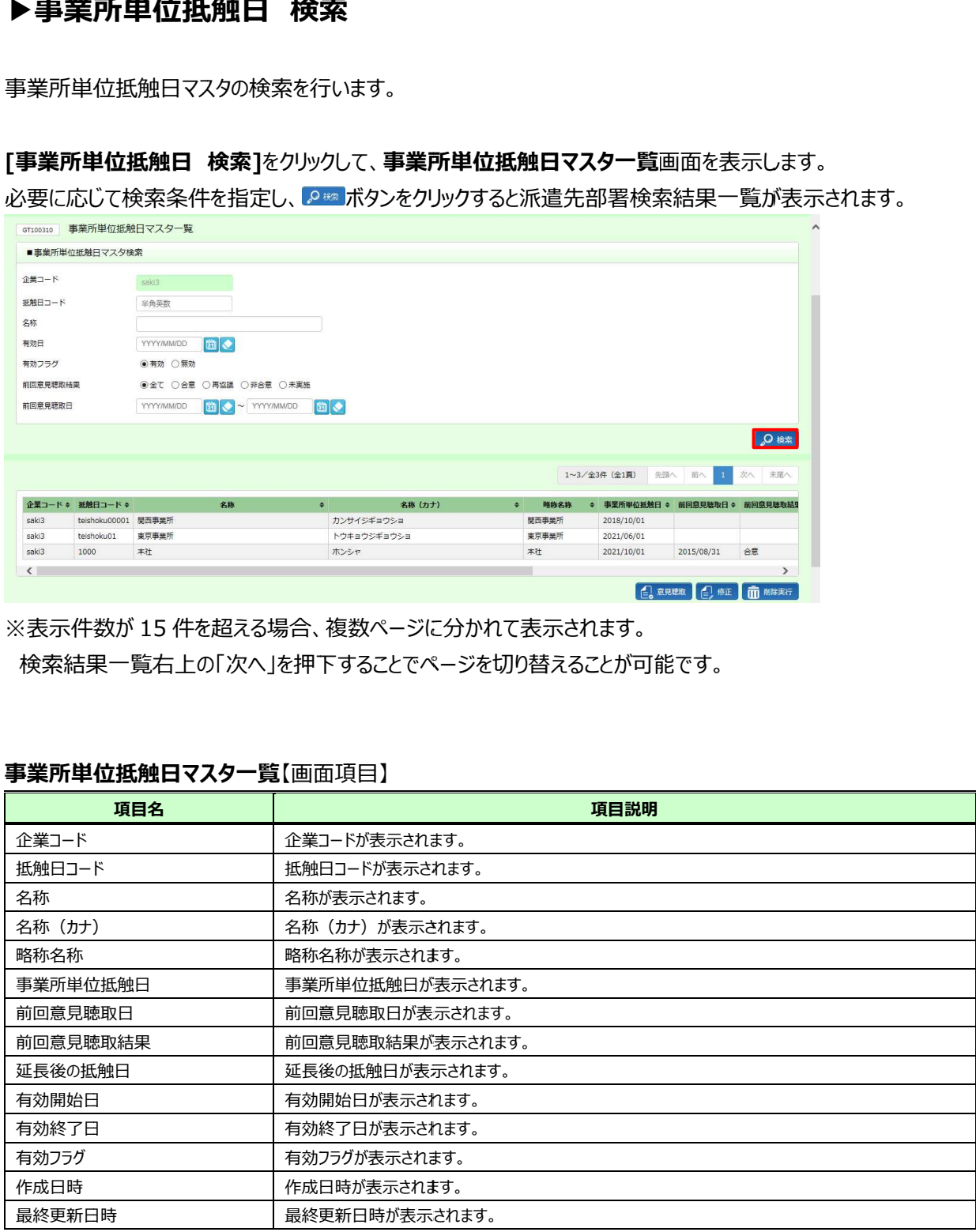

#### 8-2 事業所単位抵触日 事業所単位抵触日 検索、 検索、登録内容変更 登録内容変更

## **▶事業所単位抵触日 事業所単位抵触日 登録内容 登録内容変更 変更**

事業所単位抵触日 事業所単位抵触日の登録内容変更を⾏います。 の登録内容変更を⾏います。

事業所単位抵触日の登録内容変史を行います。<br><br>事業所単位抵触日検索結果一覧から、登録内容変更を行う事業所単位抵触日を選択し、<mark>の電</mark>ボタンをクリック します。

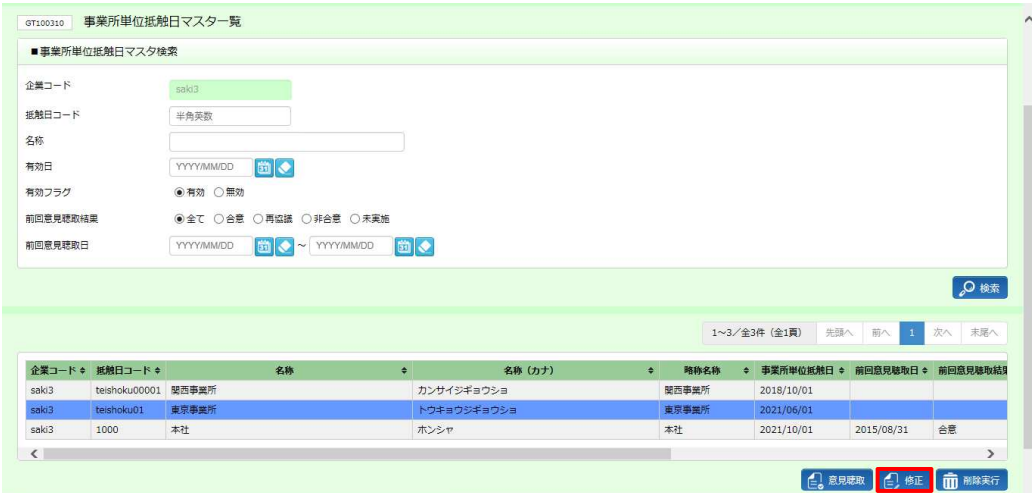

#### **事業所単位抵触日マスタ変更**画面が表示されます。内容を修正します。

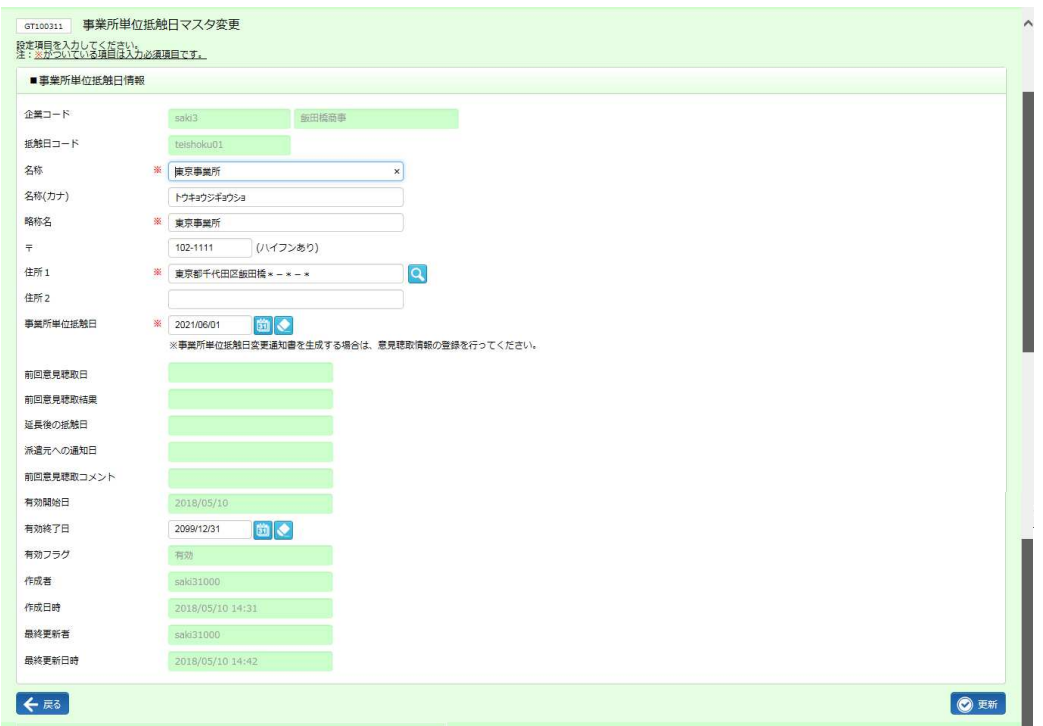

#### 8-2 事業所単位抵触日 検索、登録内容変更 登録内容変更

#### 以下のメッセージが表示されますので、 <u>☞ ボタンをクリックします。</u>

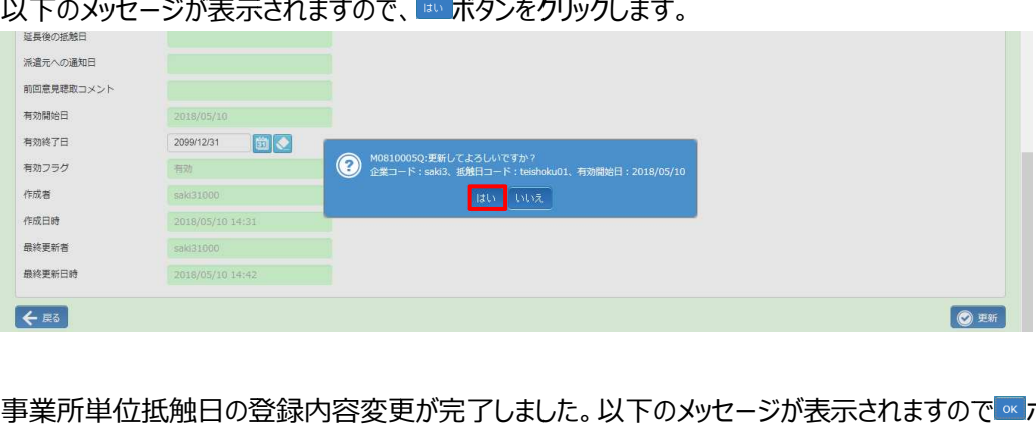

#### 事業所単位抵触日の登録内容変更が完了しました。以下のメッセージが表示されますので ☞ ボタンをクリックしま

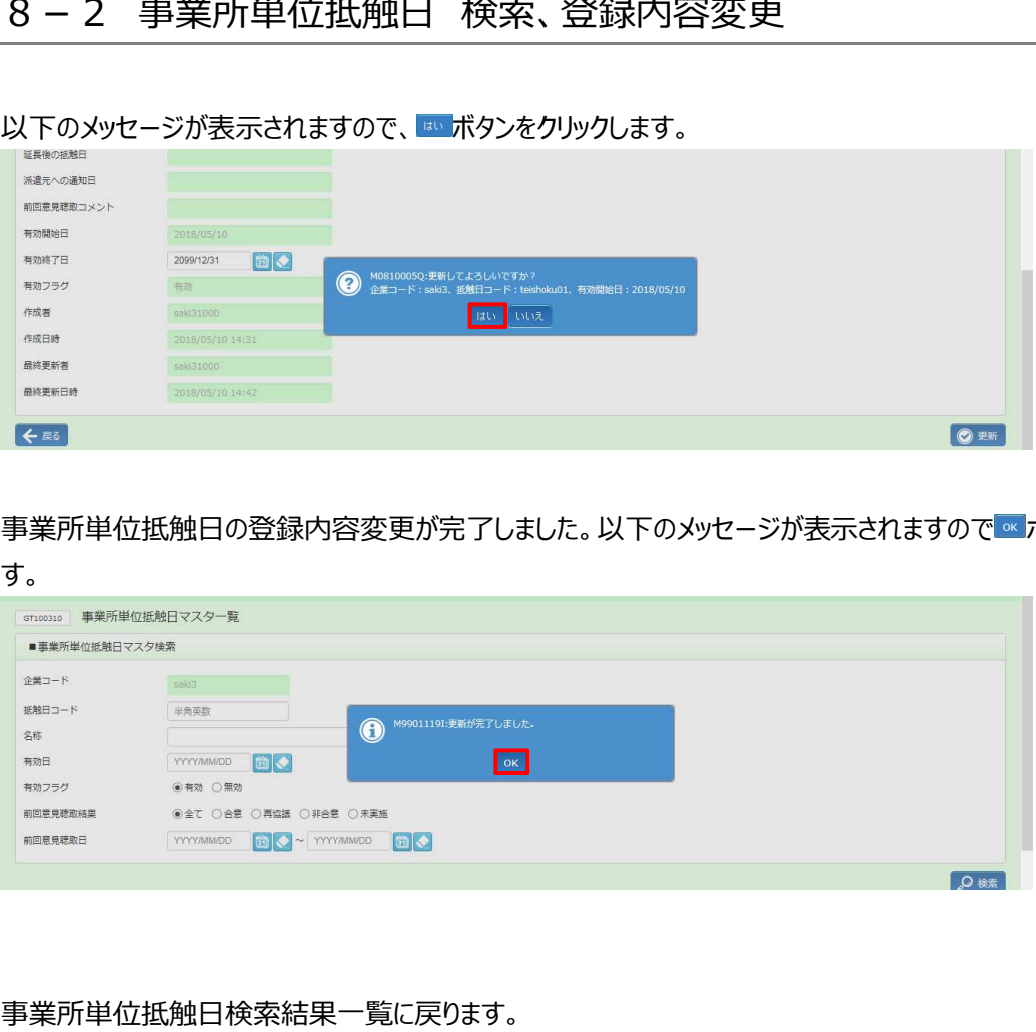

#### 事業所単位抵触日 事業所単位抵触日検索結果⼀覧に戻ります。

 $\mathbf{r}$ 

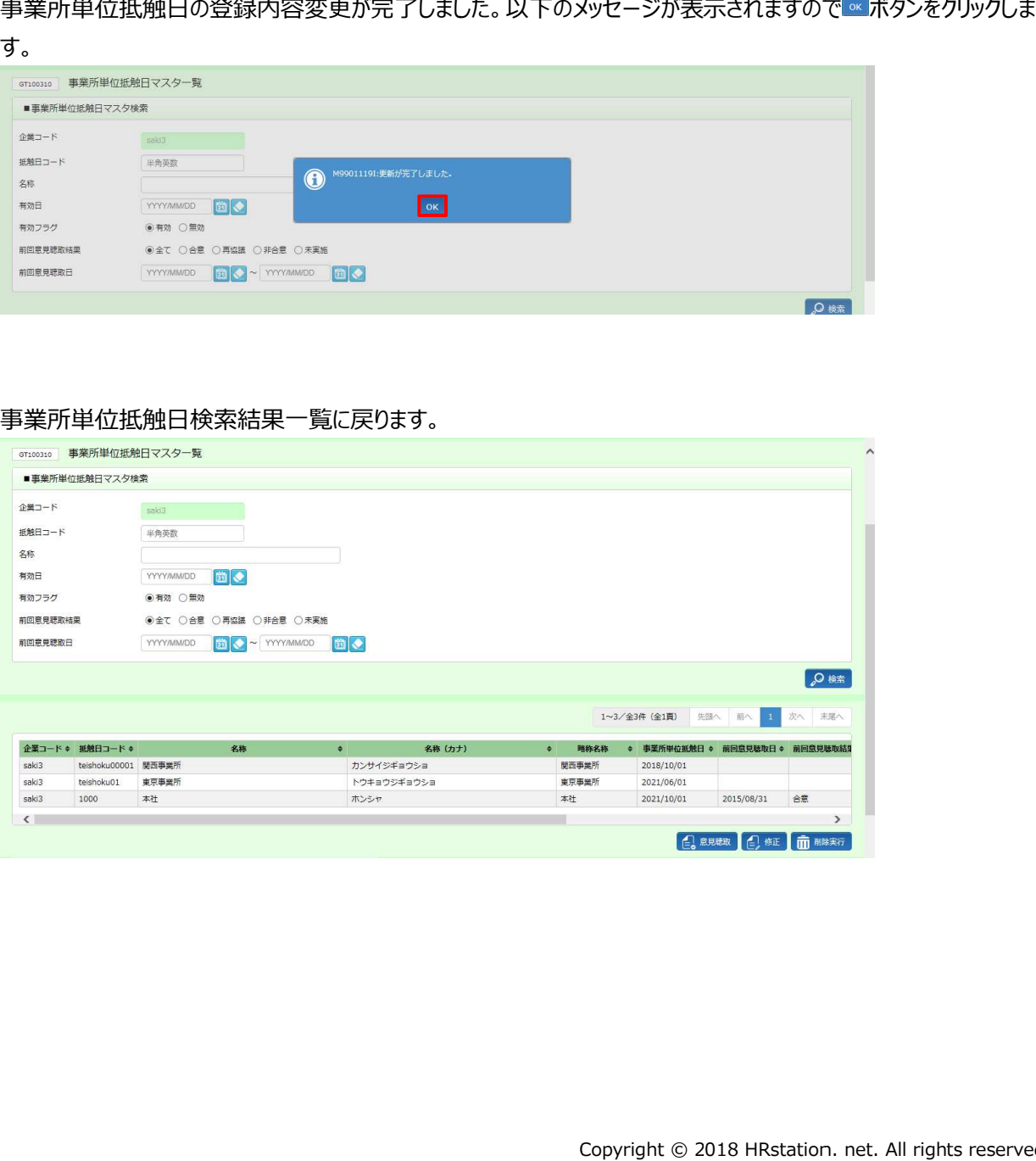

#### 8-2 事業所単位抵触日 事業所単位抵触日 検索、 検索、登録内容変更 登録内容変更

#### ▶意見聴取情報 登録

意見聴取情報を登録します<mark>。</mark>

人力した意見聴取情報は、**派遣先ユーサメニュー> 法令管理> 意見聴取状況検索**にて確認することができます。 **派遣先ユーザマニュアル 派遣先ユーザマニュアル 第7章 法令管理 7-4 7-4 意⾒聴取状況検索** を参照してください。 ▶意見聴取情報を登録します。<br>意見聴取情報を登録します。<br>入力した意見聴取情報は、**派遣先ユーザメニ**<br>派遣先ユーザマニュアル 第7章 法令管理<br>8 - 2 事業所単位抵触日 検索、登録内?<br>き示させ、意見聴取情報を登録したい事業所

**8-2 事業所単位抵触日 検索、登録内容変更▶ 検索、登録内容変更▶検索、登録内容変更▶事業所単位抵触日 事業所単位抵触日事業所単位抵触日 検索**を参照し、検索結果⼀覧を を参照し、検索結果⼀覧を 表示させ、意見聴取情報を登録したい事業所を選択し、<mark>Claume を</mark>クリックします。

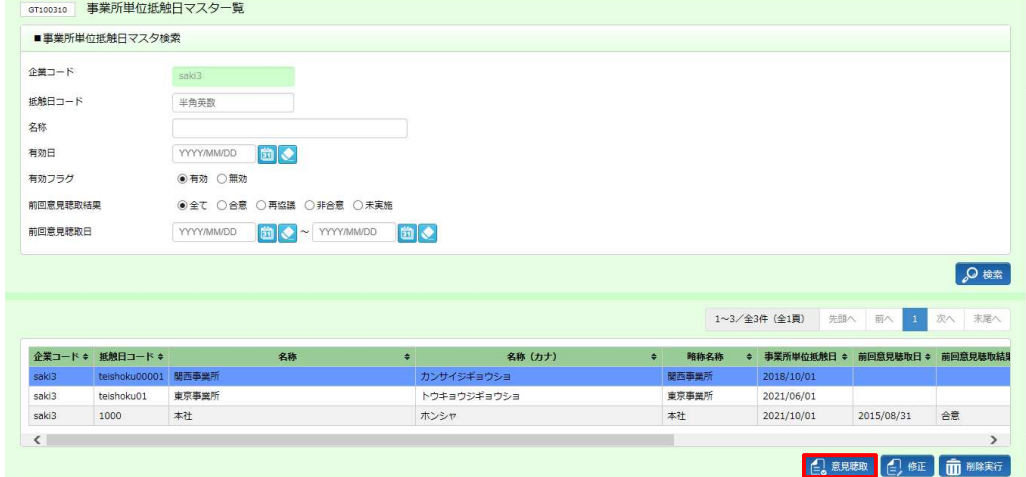

#### 意⾒聴取情報登録画⾯が表⽰されます。

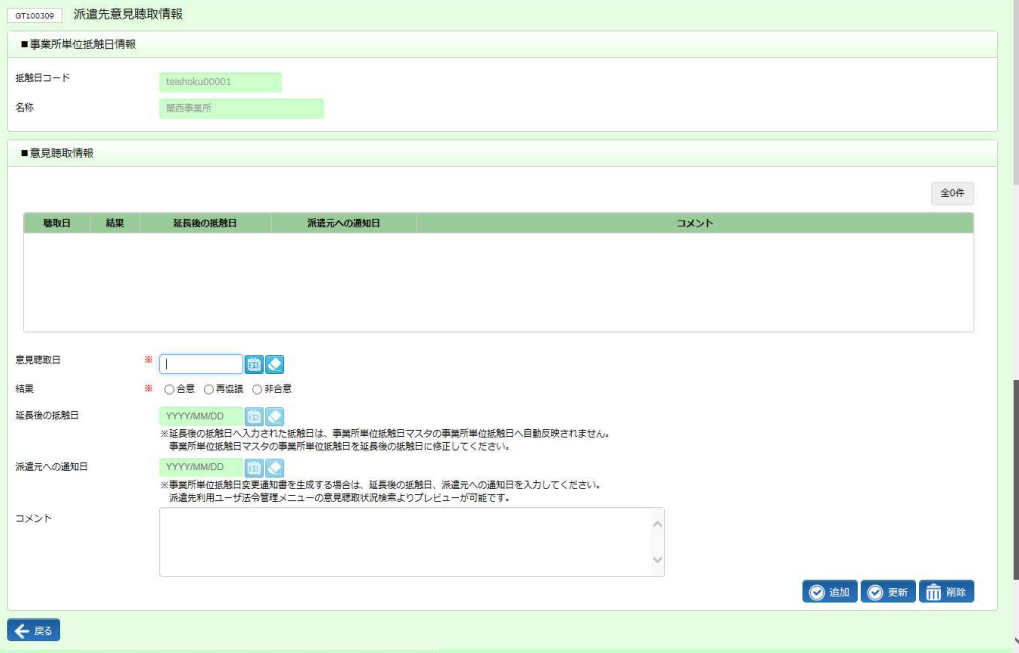

#### 8-2 事業所単位抵触日 事業所単位抵触日 検索、 検索、登録内容変更 登録内容変更

#### ■事業所単位抵触日情報【画面項目】

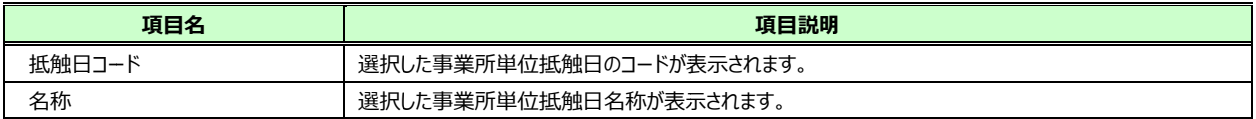

#### ■**意見聴取情報**【人力項目】 ※がついている項目は人力必須項目です。

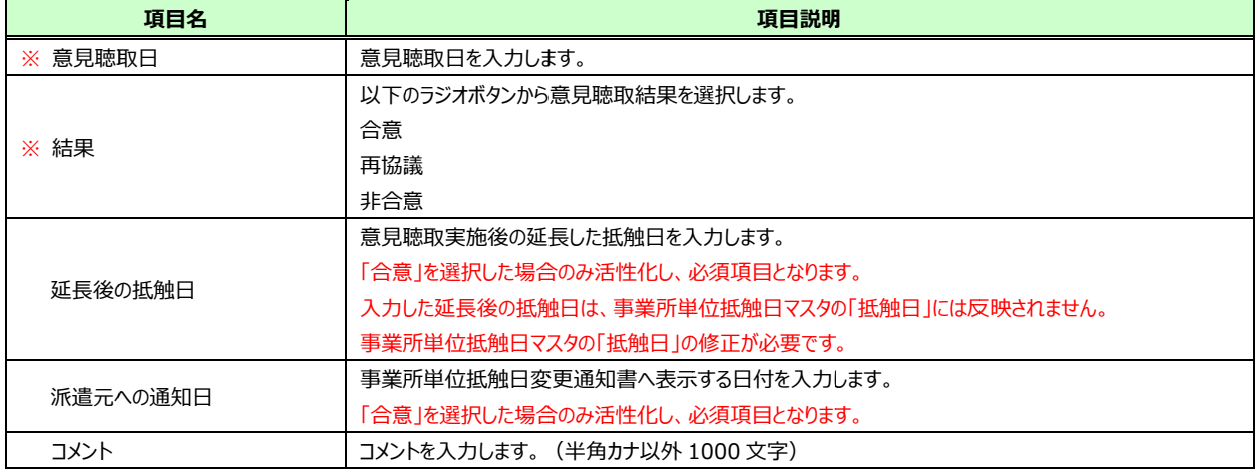

#### **【補足事項】**

入力した意見聴取情報は、派遣元会社でも閲覧及び「事業所単位抵触日変更通知書」の出力が可能です。 人力した意見聴取情報は、派遣元会社でも閲覧及び「事業所単位抵触日変更通知書」の出力が可能です。<br>結果が「合意」の意見聴取情報のみ表示され、意見聴取合意日、延長後の抵触日、派遣元への通知日が表示 されます。

#### 8-2 事業所単位抵触日 事業所単位抵触日 検索、 検索、登録内容変更 登録内容変更

#### 意見聴取情報を入力し、◎■ をクリックします。

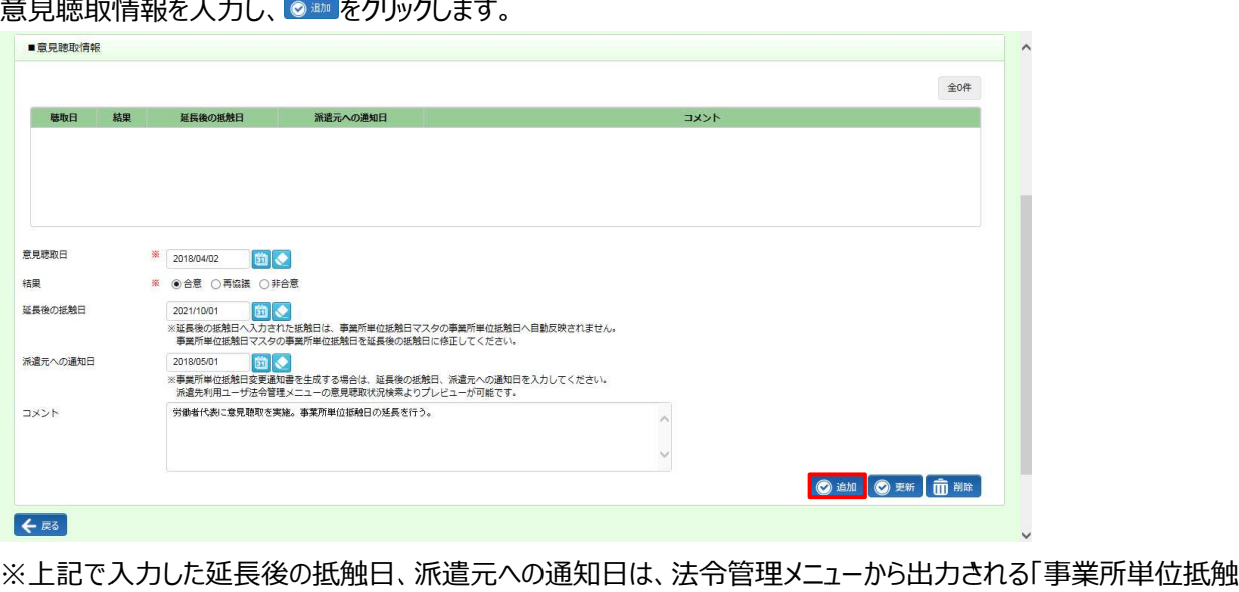

※上記で人力した延長後の抵触日、派遣元への通知日は、法令管埋メニューから出力される「事業所単位抵触 日変更通知書」に反映されます。

以下のメッセージが表示されますので、 <mark>☞ をクリックします。</mark>

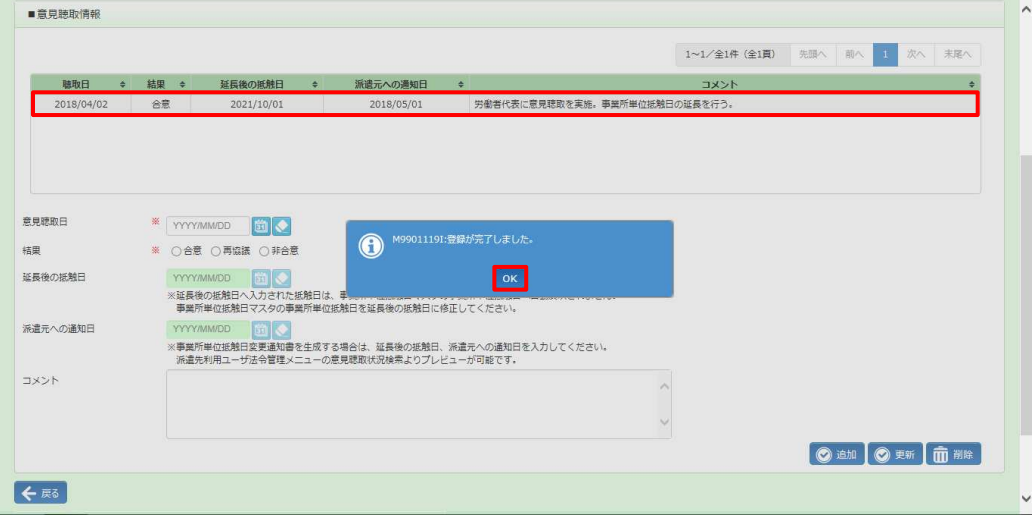

登録が完了し、聴取情報⼀覧に追加されました。

#### 8-2 事業所単位抵触日 事業所単位抵触日 検索、 検索、登録内容変更 登録内容変更

## ▶意見聴取情報 更新

意見聴取情報一覧から更新したい情報を選択すると、人力欄に情報が表示されます。

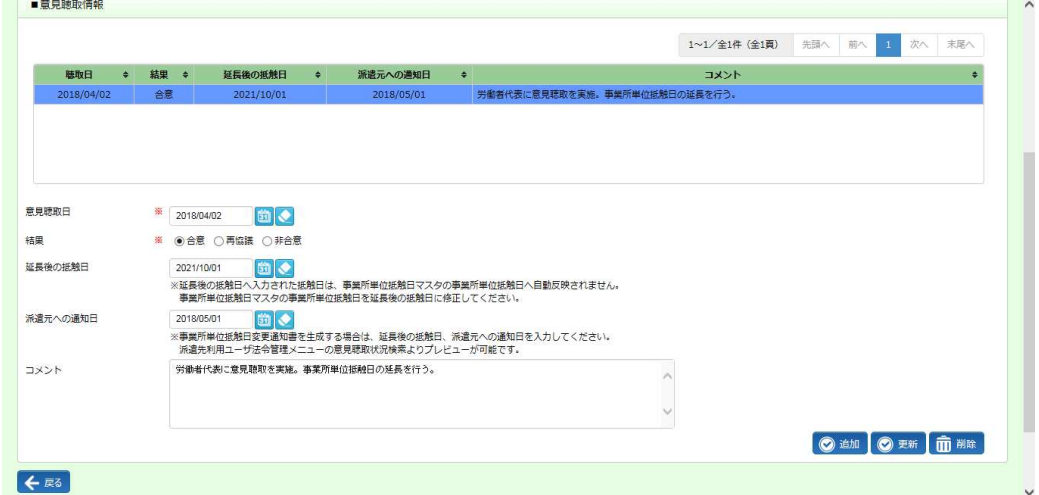

#### 内容を更新し、 をクリックします。 をクリックします。

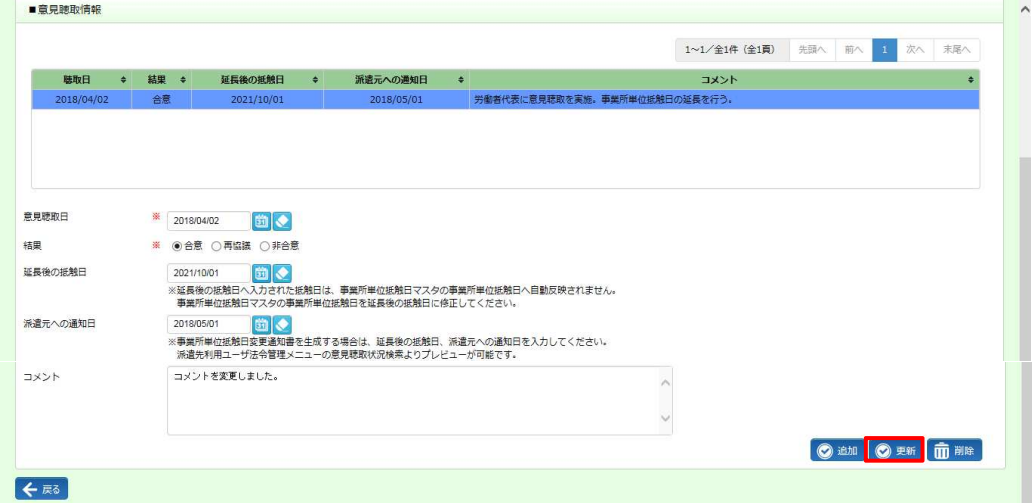

#### 以下のメッセージが表示されますので<u>™ ボタンをクリックします。</u>

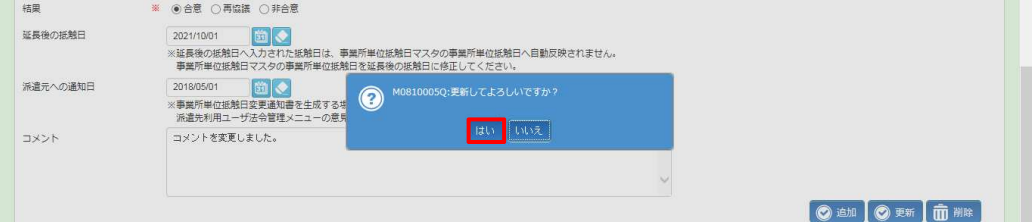

### 8-2 事業所単位抵触日 検索、 登録内容変更

登録内容が更新されました。 登録内容が更新されました。⼀覧の情報が更新されていることを確認してください。 ⼀覧の情報が更新されていることを確認してください。

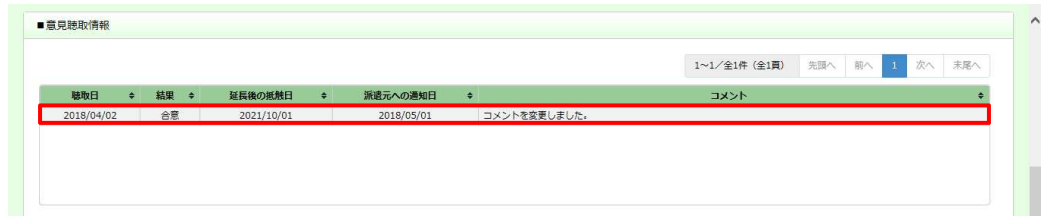

#### 8-2 事業所単位抵触日 事業所単位抵触日 検索、 検索、登録内容変更 登録内容変更

## ▶意見聴取情報 削除

意見聴取情報─覧から削除したい情報を選択し、 ■■■ をクリックします。

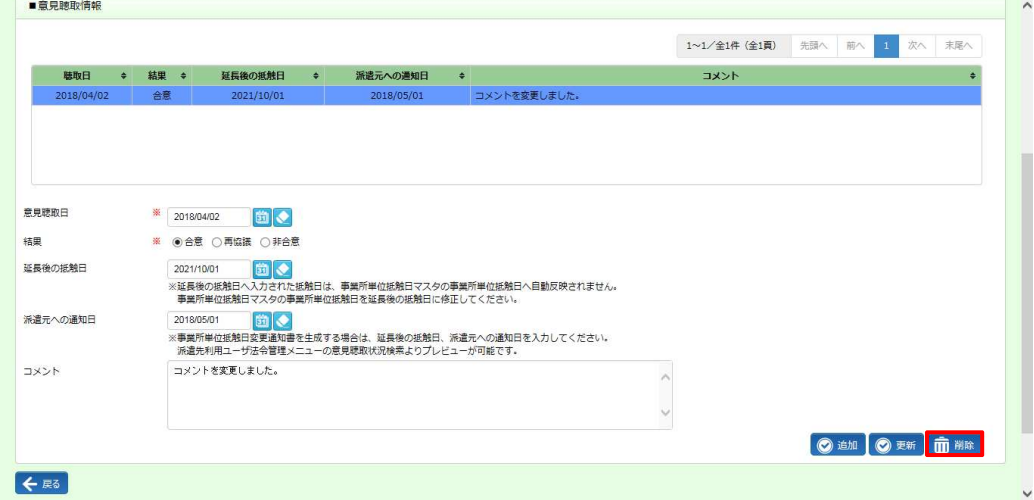

#### 以下のメッセージが表示されますので、 ◎をクリックします。

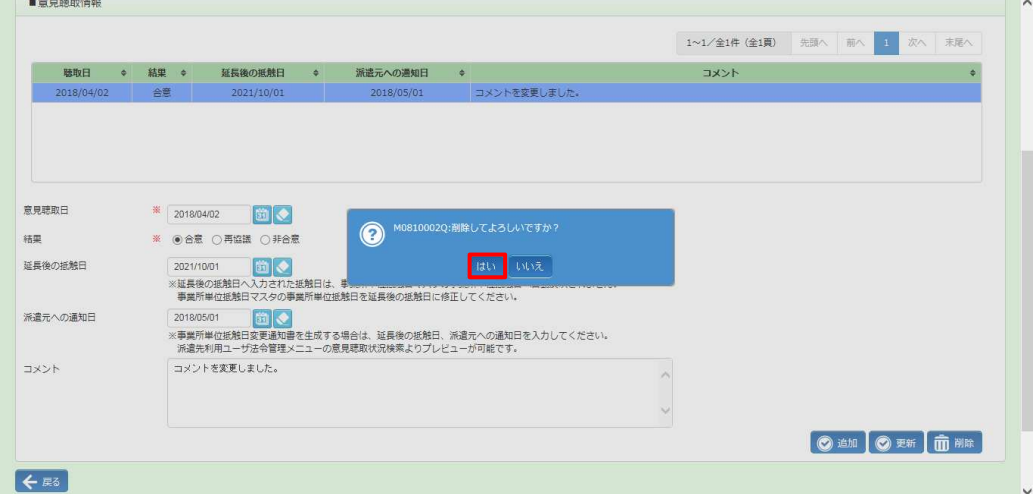

#### ⼀覧から削除されていることを確認してください。

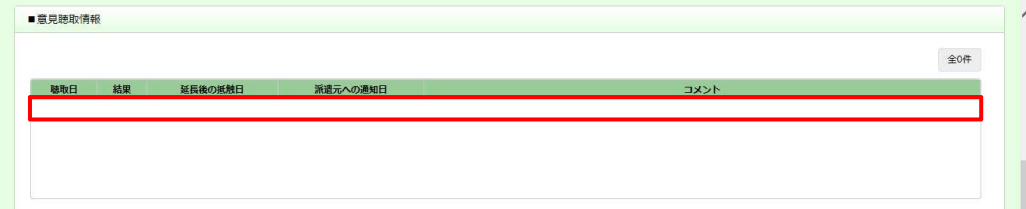

## 第8章 章 事業所単位抵触日 事業所単位抵触日マスタ

#### 8-3 事業所単位抵触日

#### 事業所単位抵触日 事業所単位抵触日の削除を⾏います。 の削除を⾏います。

事業所単位抵触日の削除を行います。<br>※削除せずとも、有効終了日を短縮することで、有効終了日の翌日から利用できない状態にすることが 削除せすとも、有効終了日を短縮することで、有効終了日の翌日から利用できない状態にすることが<br>例 : 有効終了日を 2015/10/31 に設定した場合、2015/11/1 から利用不可となります。 マスタを選択して事業所単位抵触日 削除

#### **8-2 事業所単位抵触日 検索、登録内容変更▶部署 検索を参照し、検索結果一覧を表示します。**

削除する抵触日マスタを選択して面<sub>曝糖</sub> ボタンをクリックします。

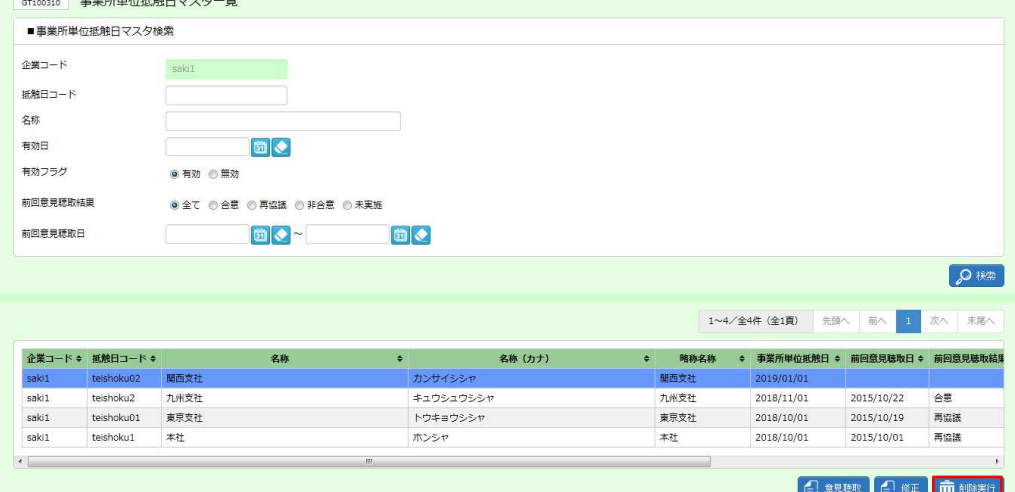

#### 以下のメッセージが表示されますので<u>™ ボタンをクリックします。</u>

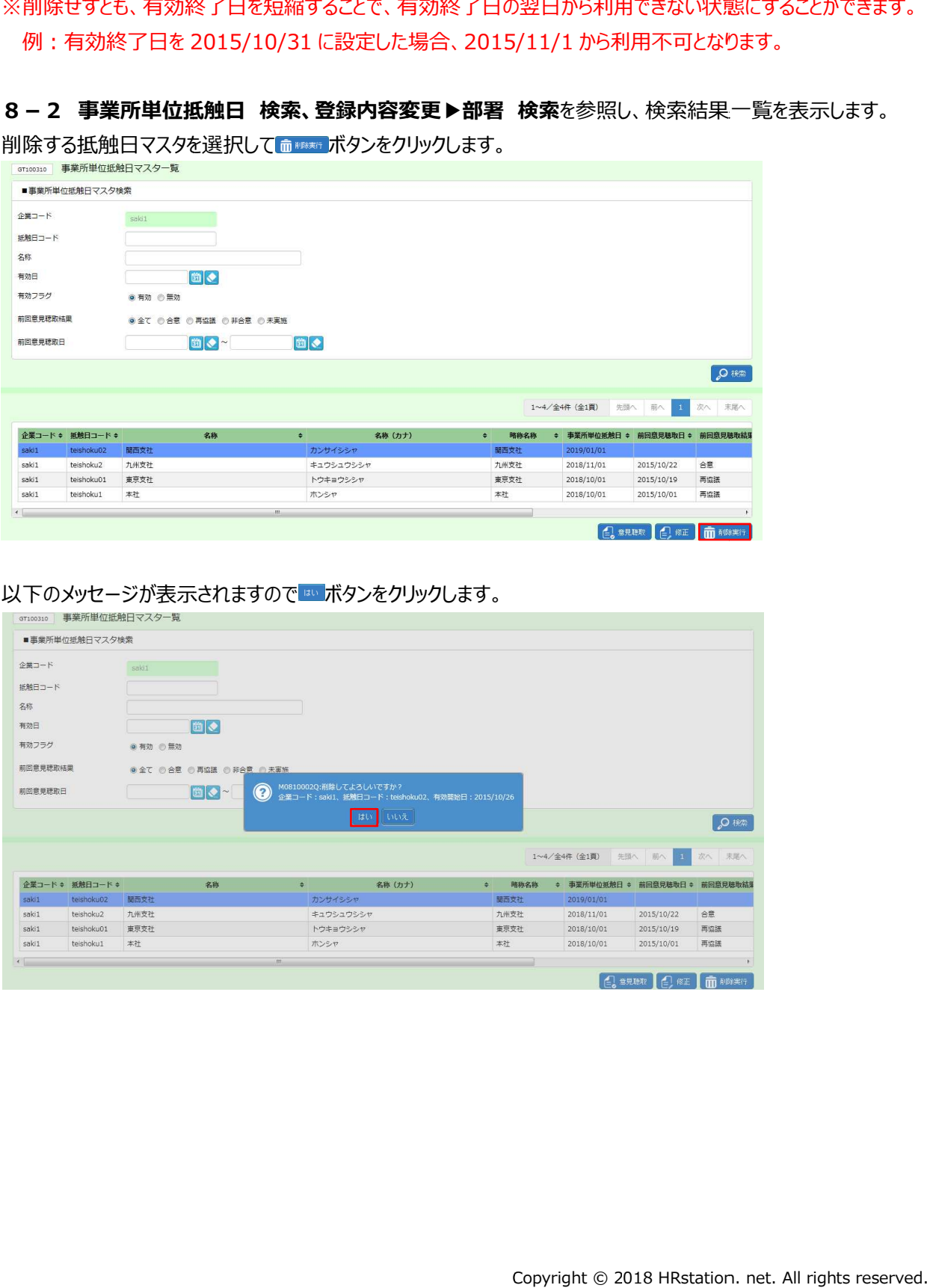

## 第8章 章 事業所単位抵触日 事業所単位抵触日マスタ

#### 8-3 事業所単位抵触日 事業所単位抵触日 削除

#### 以下のメッセージが表示されますので ∝ ボタンをクリックします。

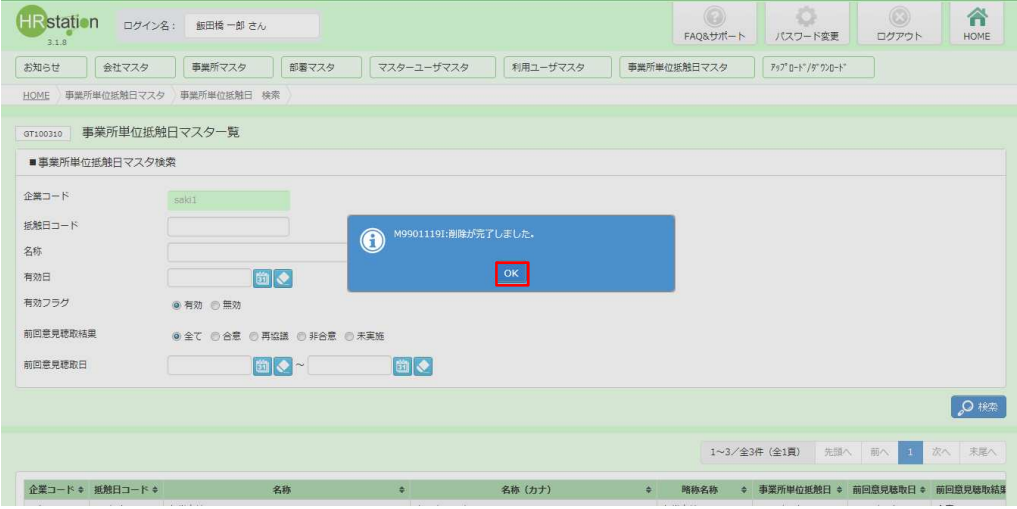

#### 事業所単位抵触日 事業所単位抵触日マスタの削除が完了し、⼀覧からなくなりました。 マスタの削除が完了し、⼀覧からなくなりました。

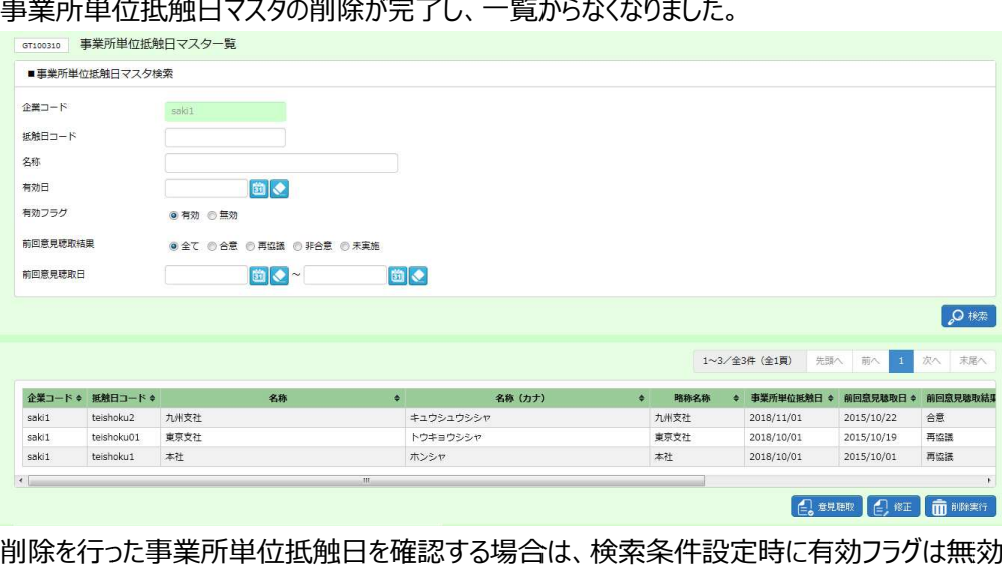

削除を行った事業所単位抵触日を確認する場合は、検索条件設定時に有効フラクは無効を選択し、検索を行 ってください ってください。